Welcome

# Manual of Google Classroom

# **Prerequisites**

Must have to have Gmail account or Gsuite/Institutional email account

#### Getting Started

Sign in usign gmail or gsuite account Browse [https://classroom.google.com](https://classroom.google.com/)

 Click on Google apps (red marked) button then Classroom as shown in figure.

**Orientation of the Contract of Contract of Security Contract of Security Contract of Security Contract of Security** 

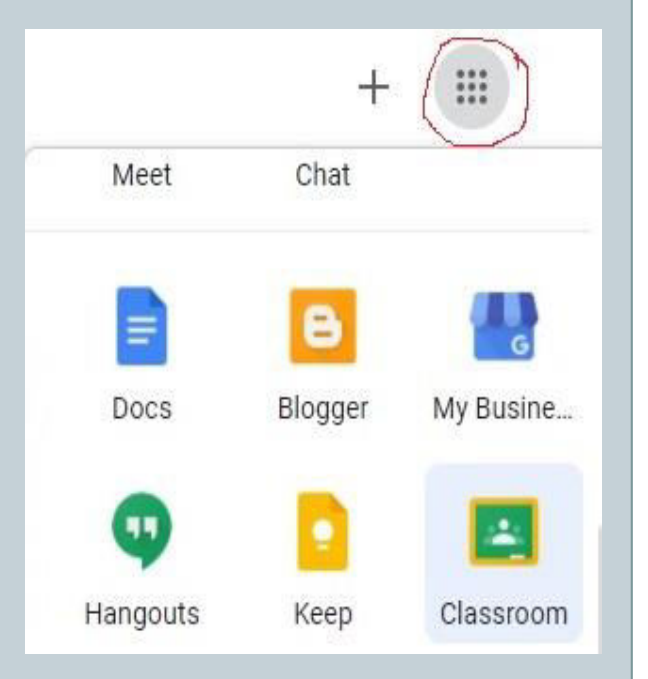

# How to Create a Class

Why we should create a Class?

Our main objectives is to create an Assignment or Quiz assignment (for taking exam).

The assignment must be under a class so first we have to make a class

#### How to Create a Class

Click on  $+$  button at top right corner

Two option will be shown 1. Join class 2. Create class

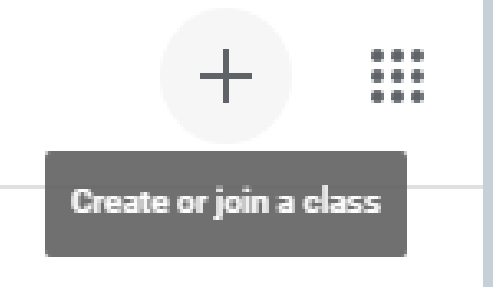

#### How to Create a Class

Click on Create class a new window will appear with some text fields. Fill up text field with class information then click on Create button (at bottom right corner)

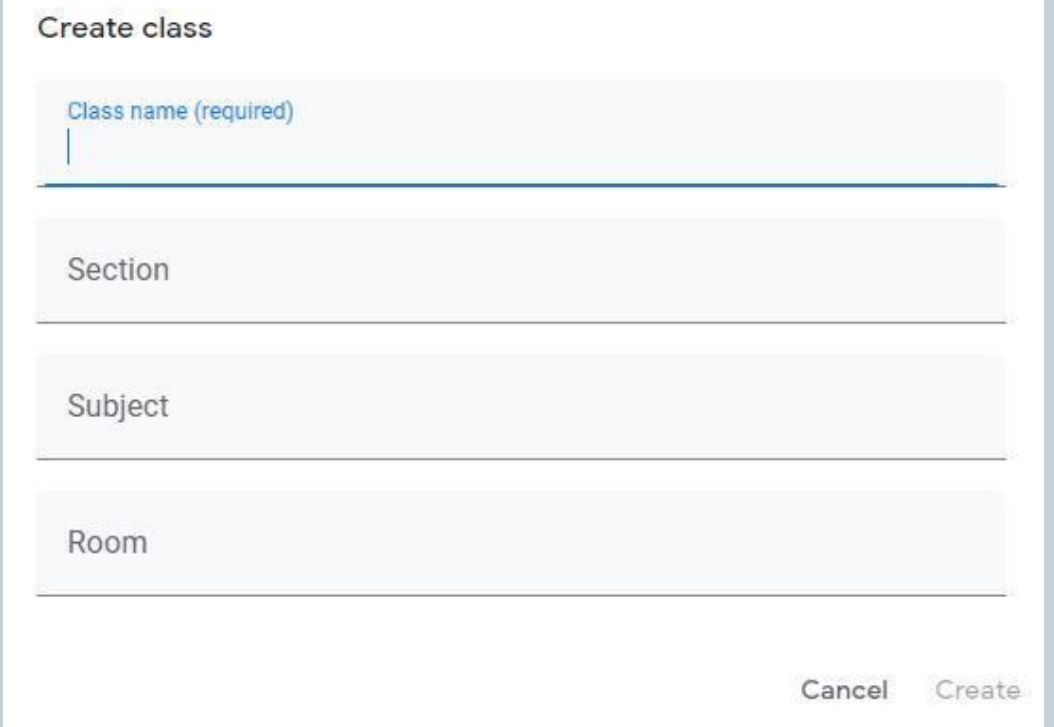

#### Pictorial view of a sample class

#### I've created a sample class named Test Class as shown below

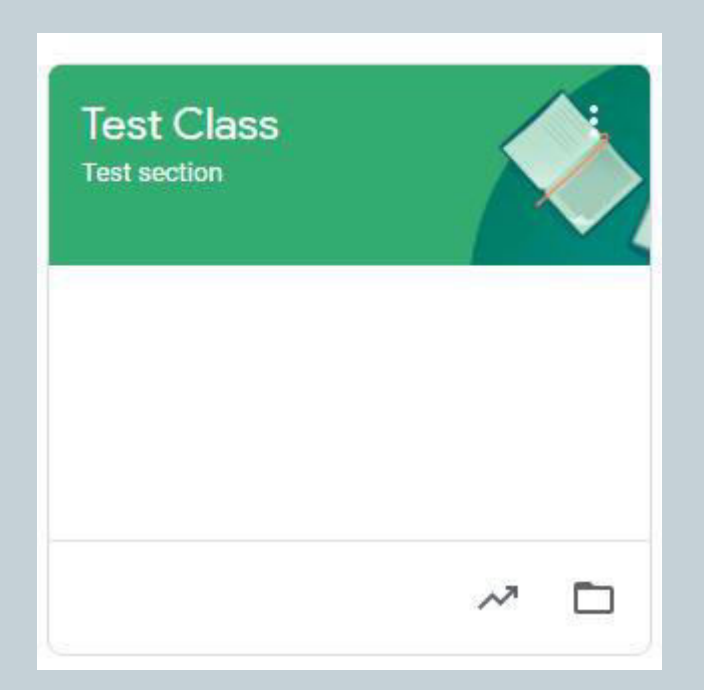

#### How to invite people

We will have to invite student to join class. We can also add more people as a teacher. To do that click on People option

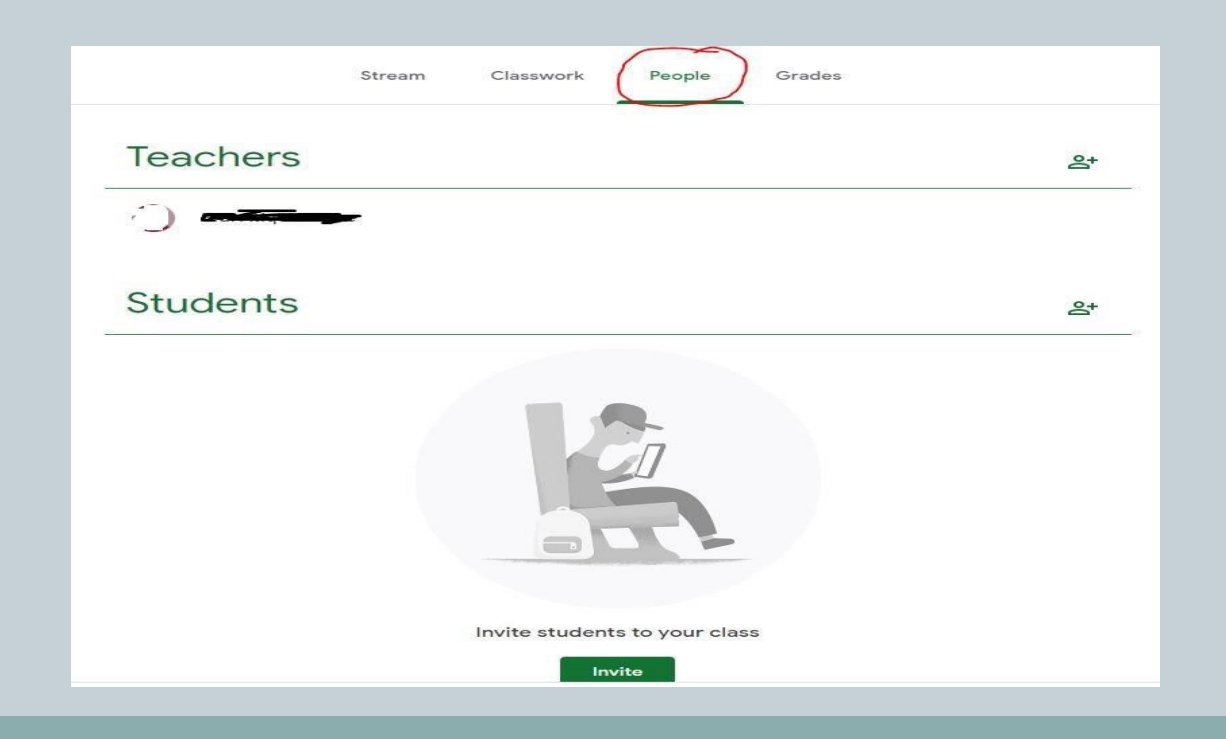

# How to invite people

To invite a Teacher or Student Click on respective button marked as red coloured.

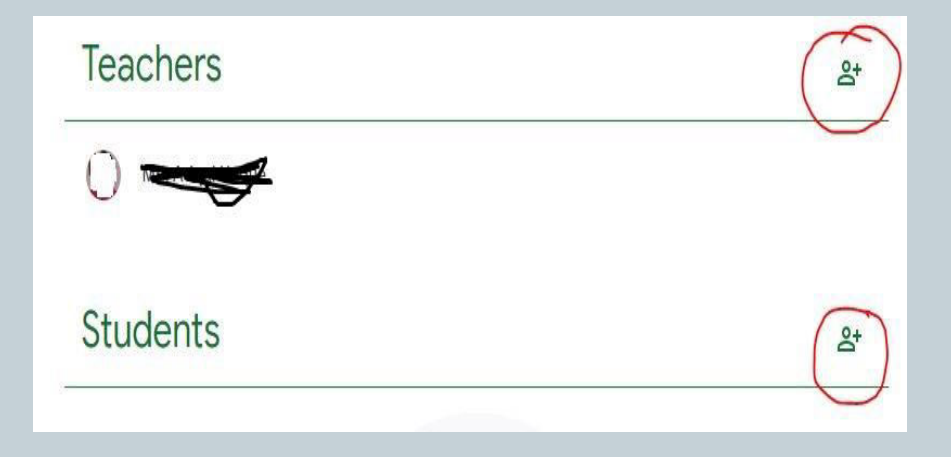

# How to invite people

Invitation window will appear. You can share Invite link or

Share Class code. Click on display button, Class code will view as large font.

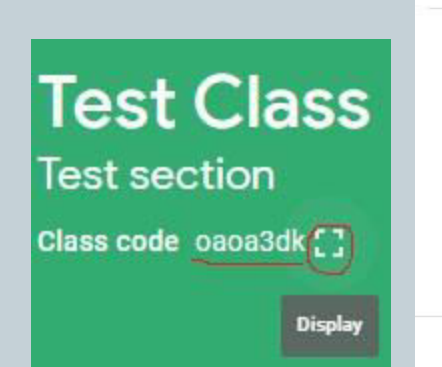

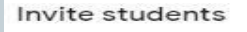

Invite link https://classroom.google.com/c/MzY5MiQ0NTQzNiYx?cic=oao

Type a name or email

Cancel

ıΟ

Invite

Type email address then click the link Invite (red marked)

# Receiving invitation

#### People (Student) will receive an joining email.

Or

Class code

I'll show, how to join in a class later part of this tutorial

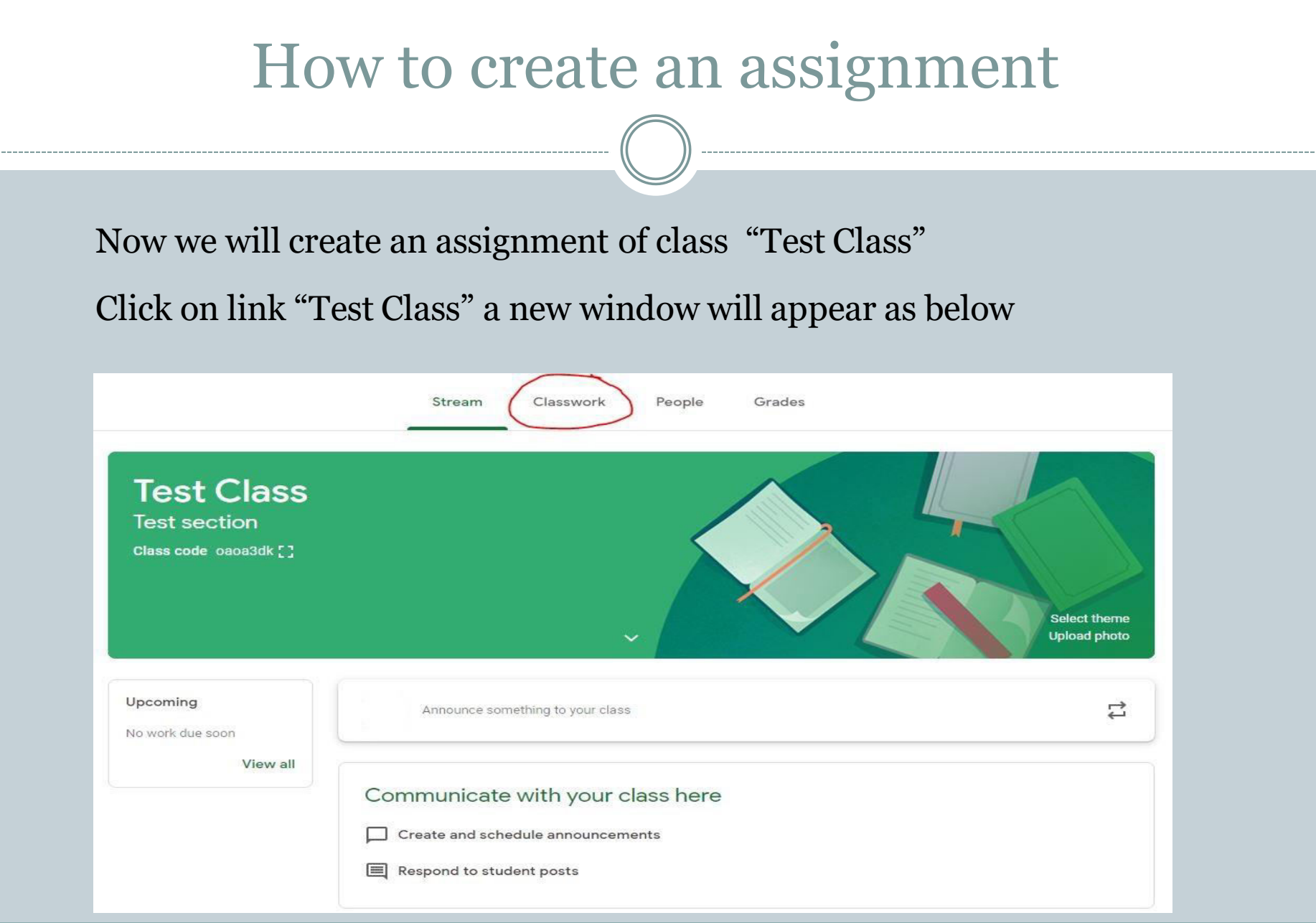

Some menu item like Stream, Classwork, People, Grades will be available.

Go to Classwork to create an assignment then you will find blue coloured Create button as shown in figure.

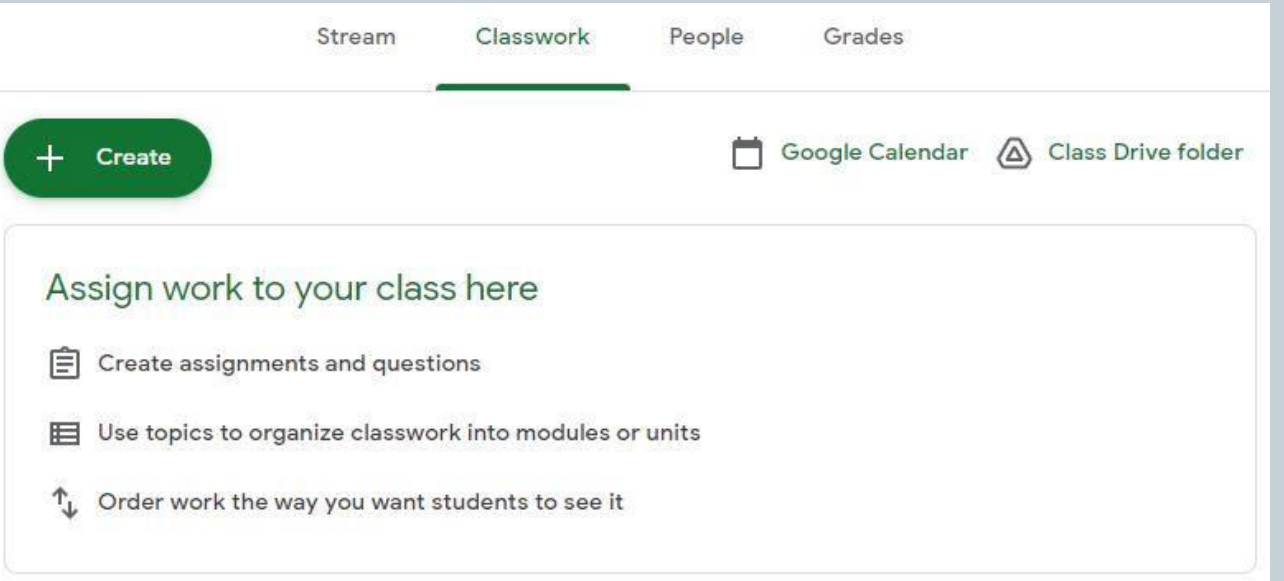

i<br>I Clicking on create button will produce some options shown in picture.

Click on Assignment option

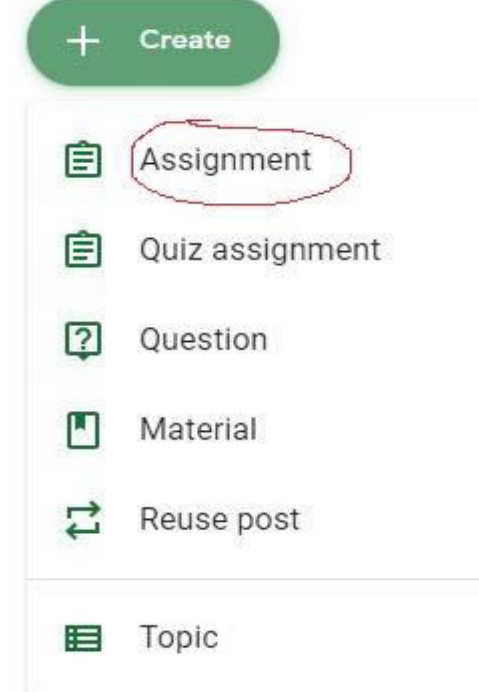

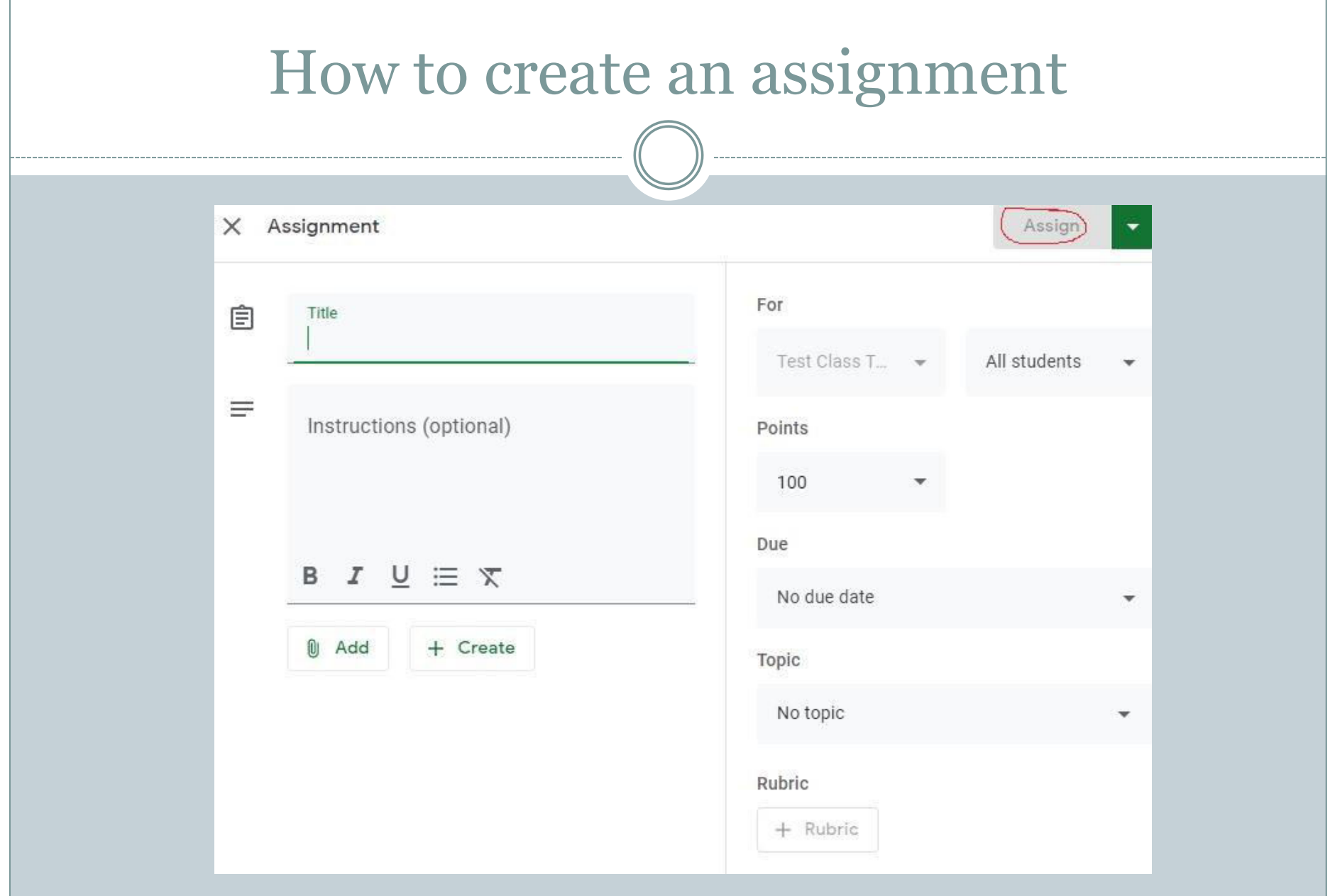

Fill up the title, instruction (optional)

If you have already prepared an assignment somewhere, you can add this using Google Drive, Link (your assignment link), File (as attachment) or youtube

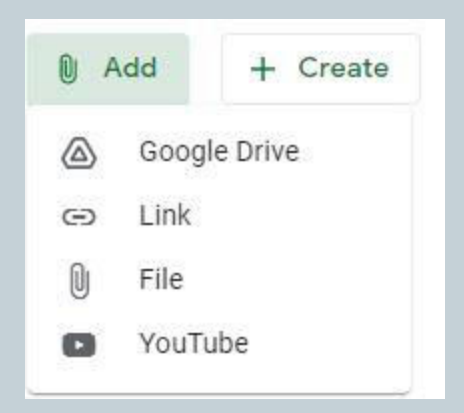

You can also create an assignment using Google docs, Slides, Sheets, Drawings and Forms.

I'll create a tutorial on Google form later.

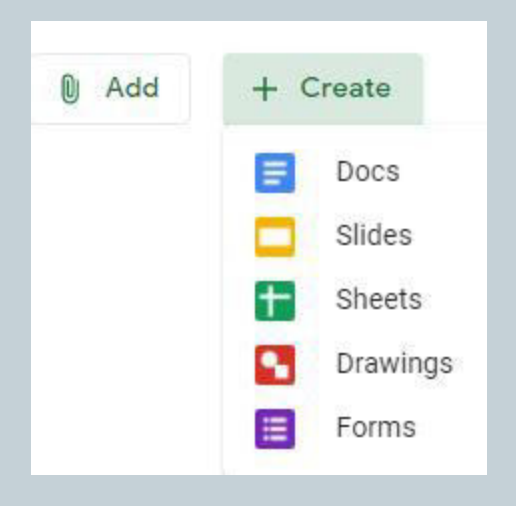

 Now you have to select Class, Students, )<br>| of this assignment. points (assign marks for this assignment), due date and time (time is optional), topic

 Rubic (optional): Add the criteria you'll use to evaluate student work as well as any performance levels or descriptions you want to include. Students will receive a copy of this rubric with their assignment.

Finally click on Assign button (Top right corner)

Selected students will get this.

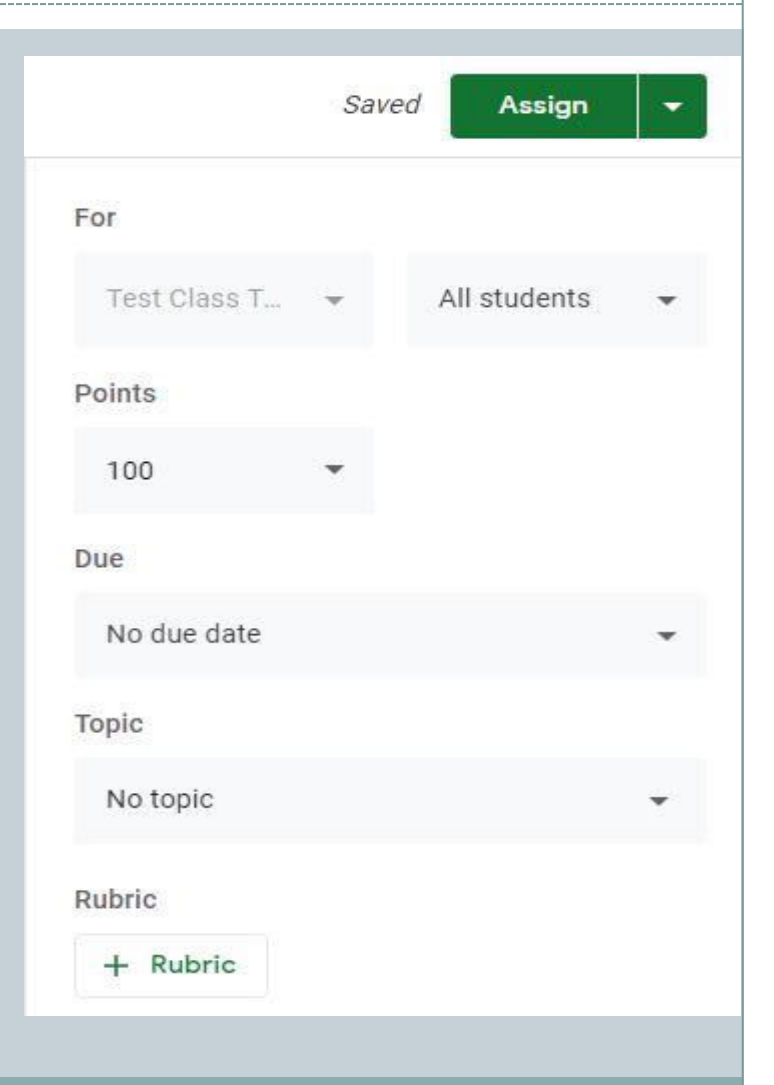

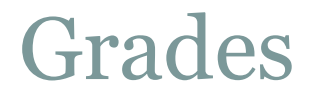

#### l Grades: This option only for teacher. Teacher can view j students activity from here.

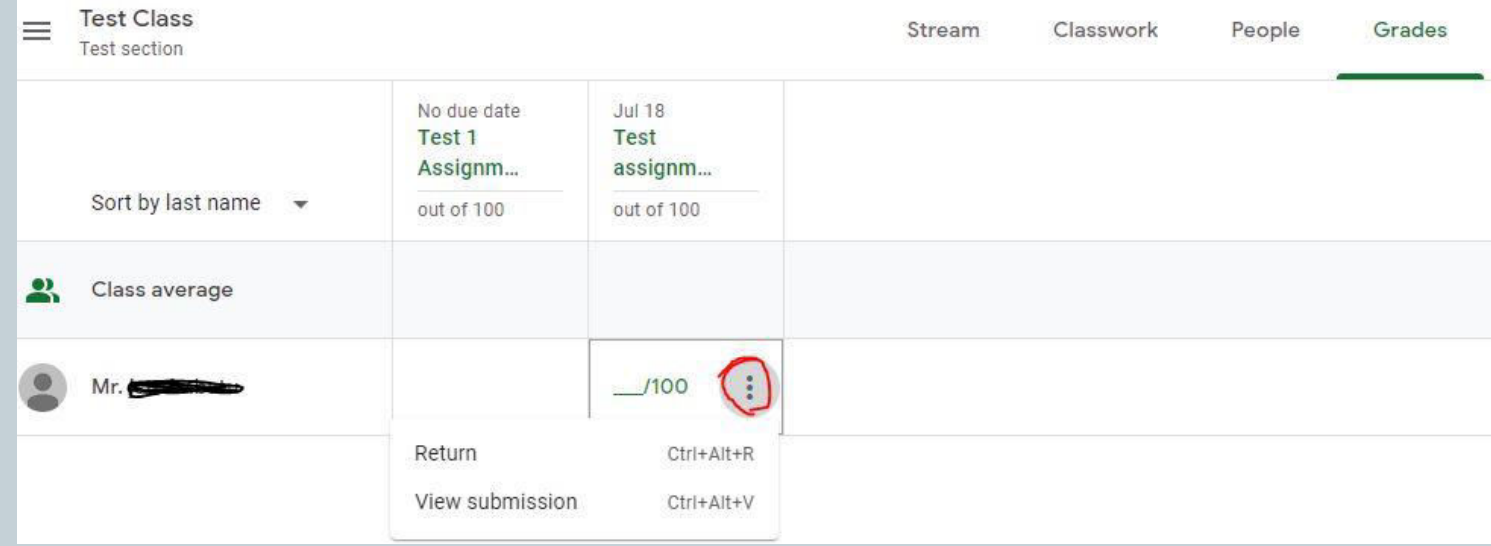

A student has submitted his assignment (Test assignm…). Teacher can return or view submission clicking on red marked button.

# Grades

 Click on View submission a window I  $\overline{a}$  with two section well open. Left portion will view the open document (submitted by student).

Right portion as shown in image. Teacher can assign grade after evaluation or can return the assignment. Teacher can send message to the student using private comments field.

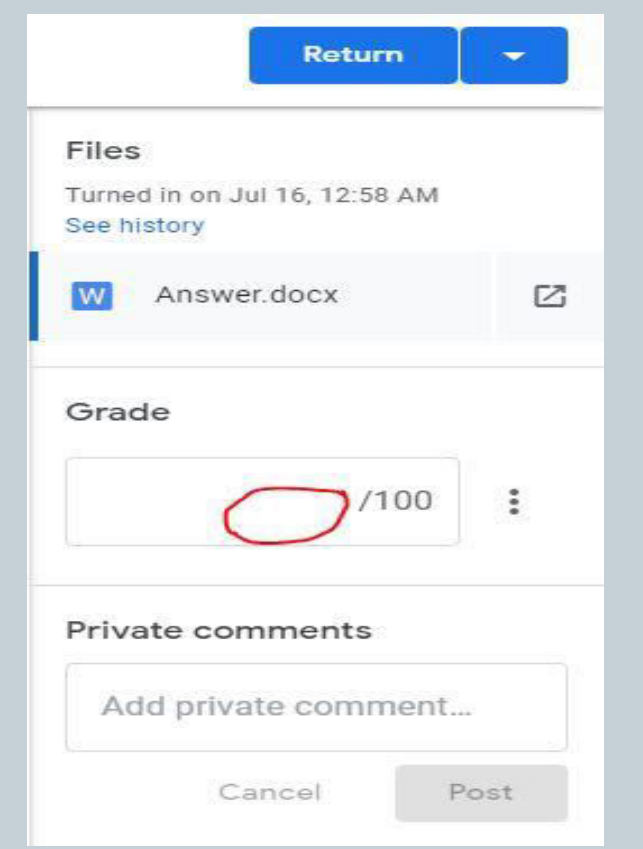

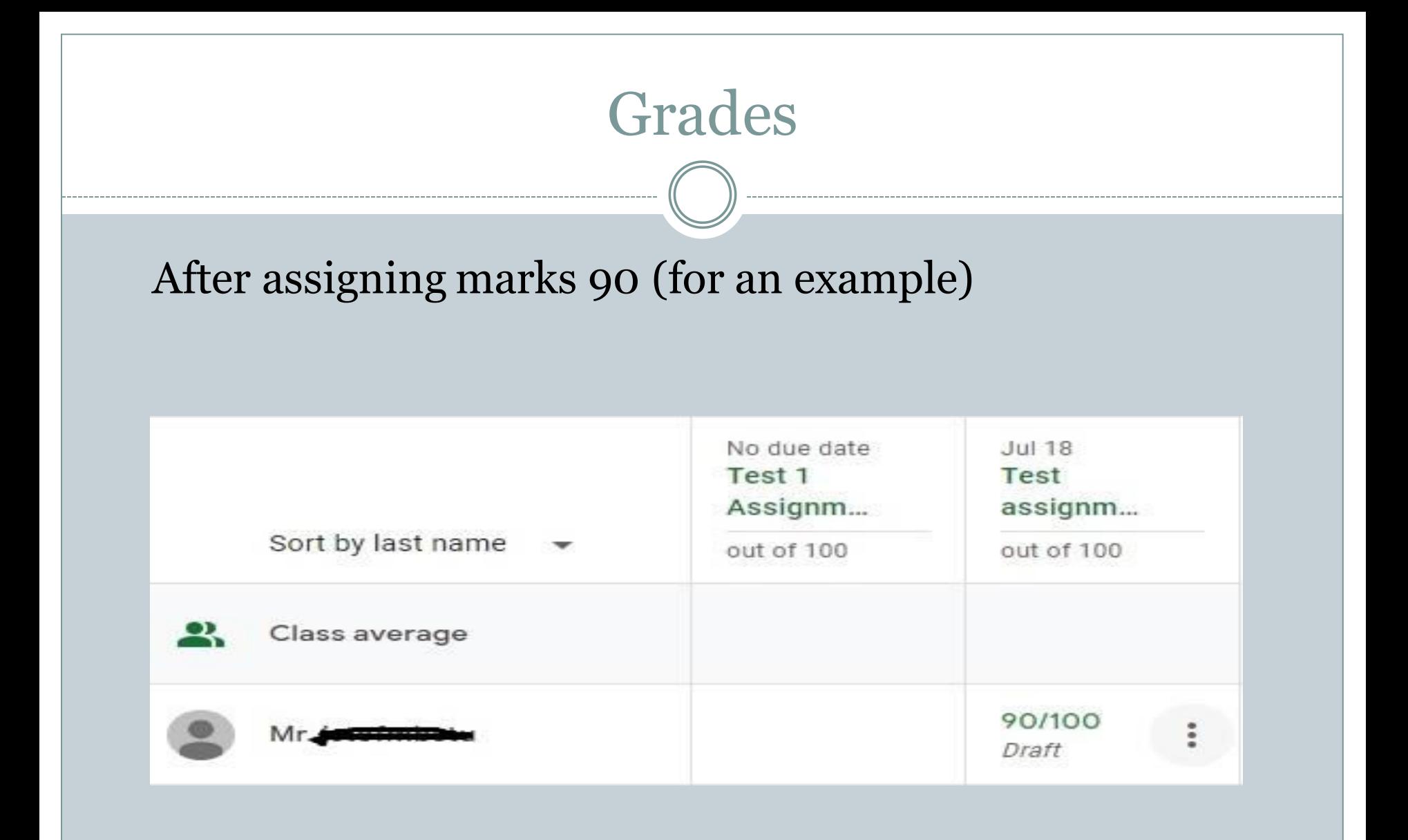

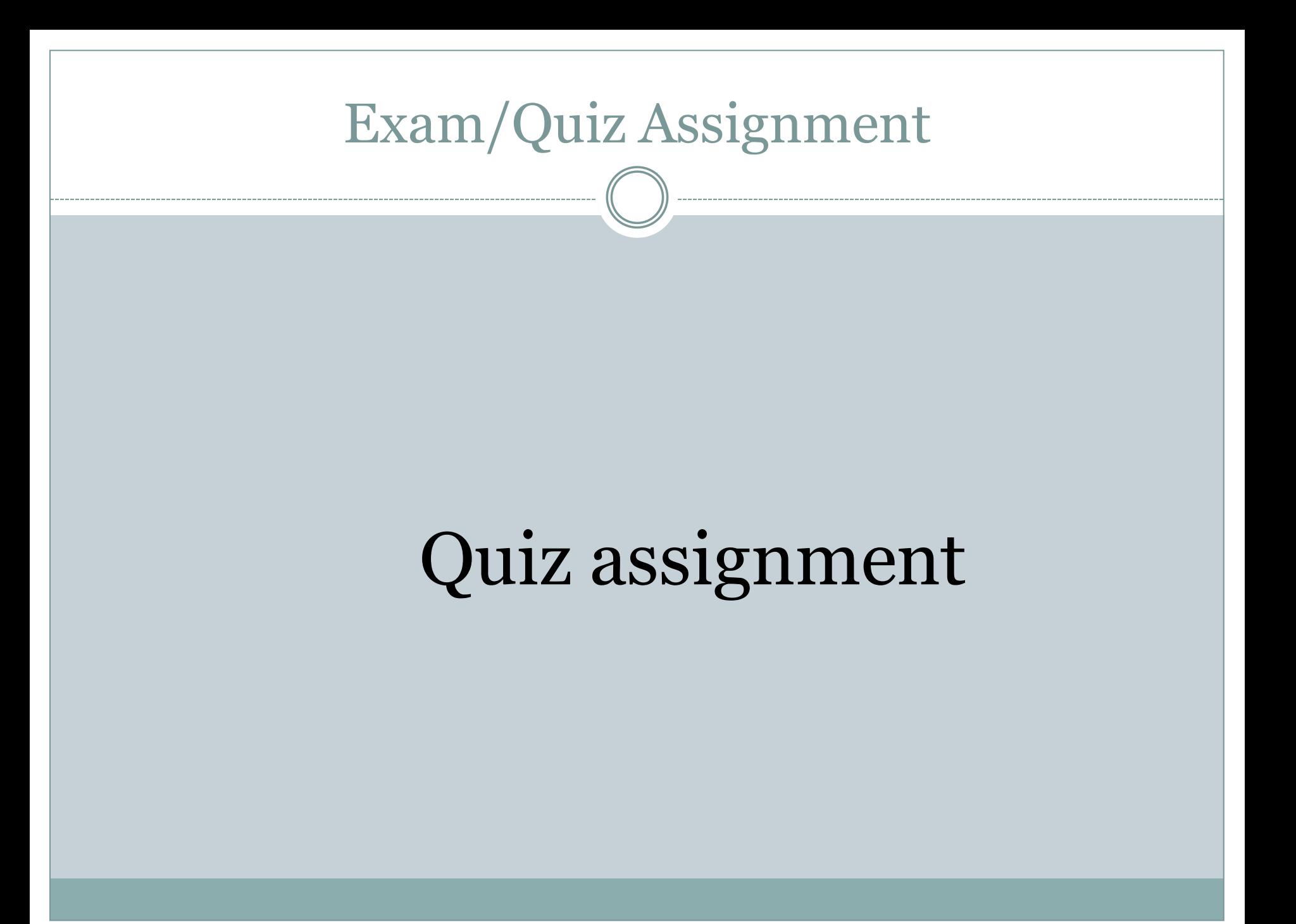

## Quiz Assignment

To take online exam using google Classroom You have to initialize quiz assignment. >The process of creation quiz assignment is as same as process of creation of assignment

Follow slide-12, 13 then select quiz assignment option as shown in image

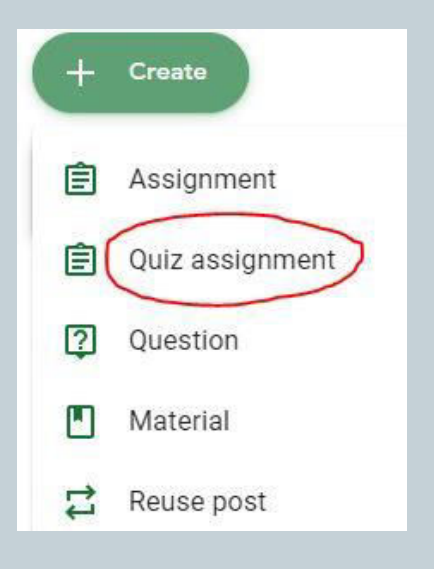

#### Quiz Assignment

#### After selecting Quiz assignment, the below window will appear.

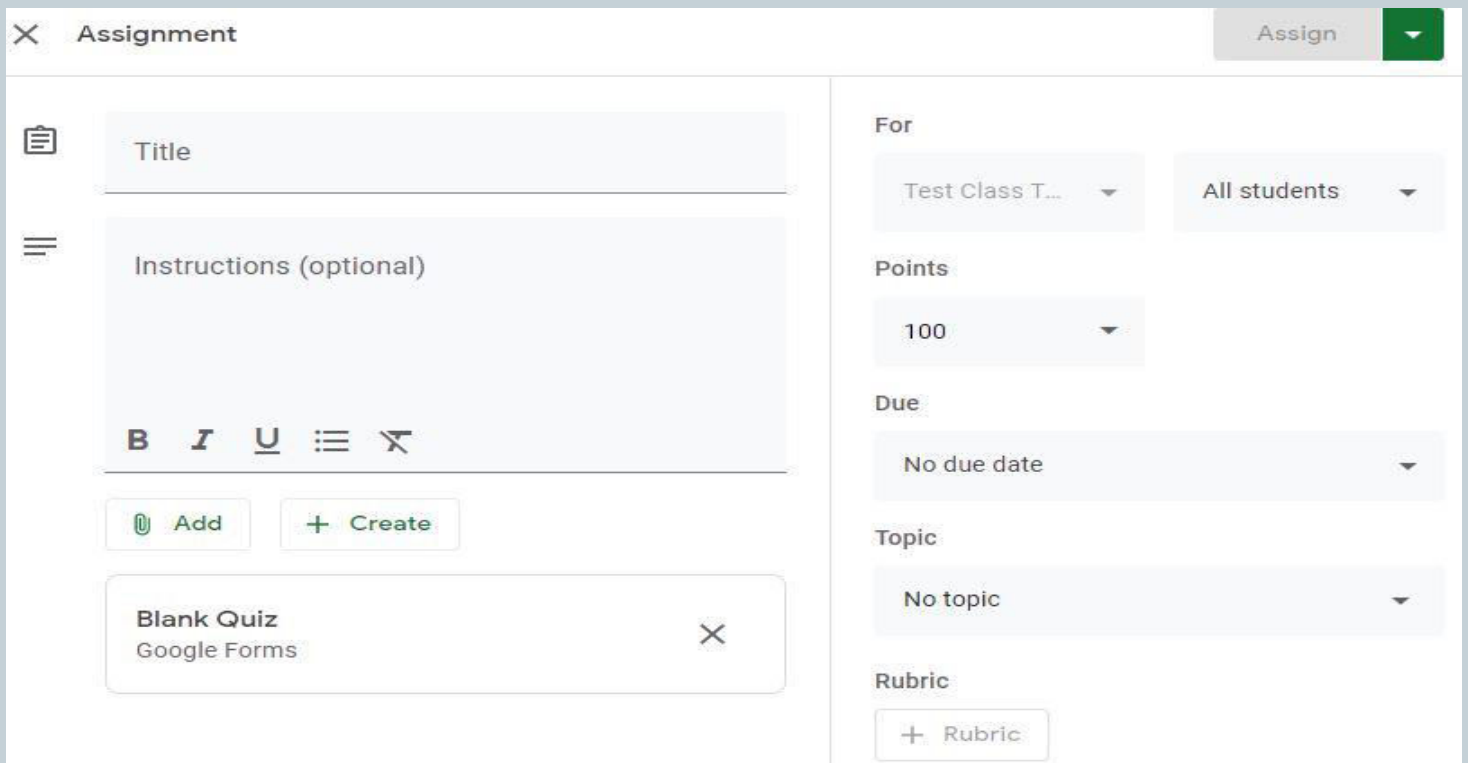

#### Quiz Assignment

We have seen this window in slide no. 16. Also you have to follow slide no. 16-18. One thing you may have noticed that is Blank Quiz.

Blank Quiz is nothing but a Google form that have to be configured to take online examination. For this task we have to learn Google form.

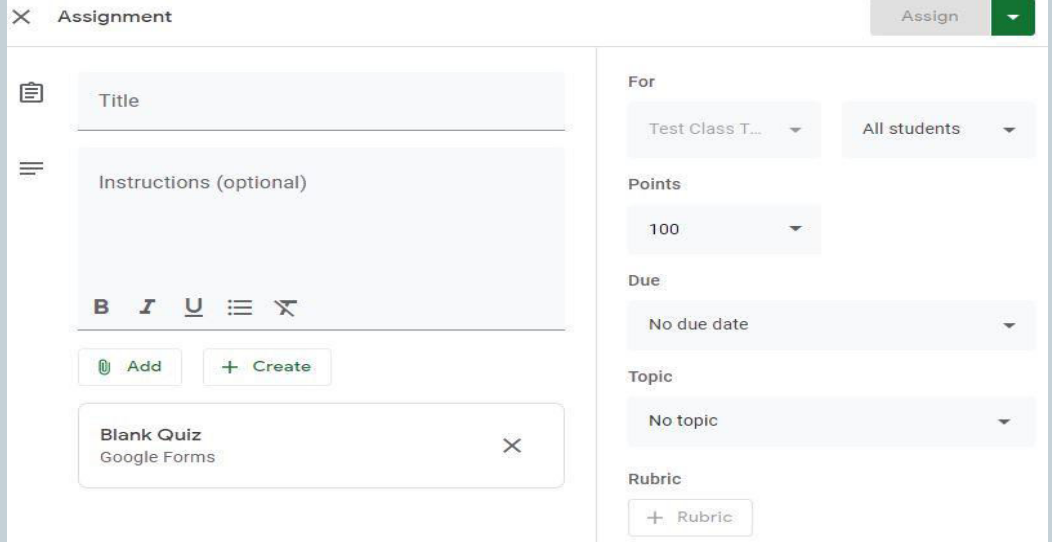

#### Student Part

Student can join various way:

1. Through the invitation email, other is 2. Using Class code. To do so student will have to follow slide 2,3.

## How to join a Class

#### Student can join various way: 1. Through the invitation email. Click on Join button.

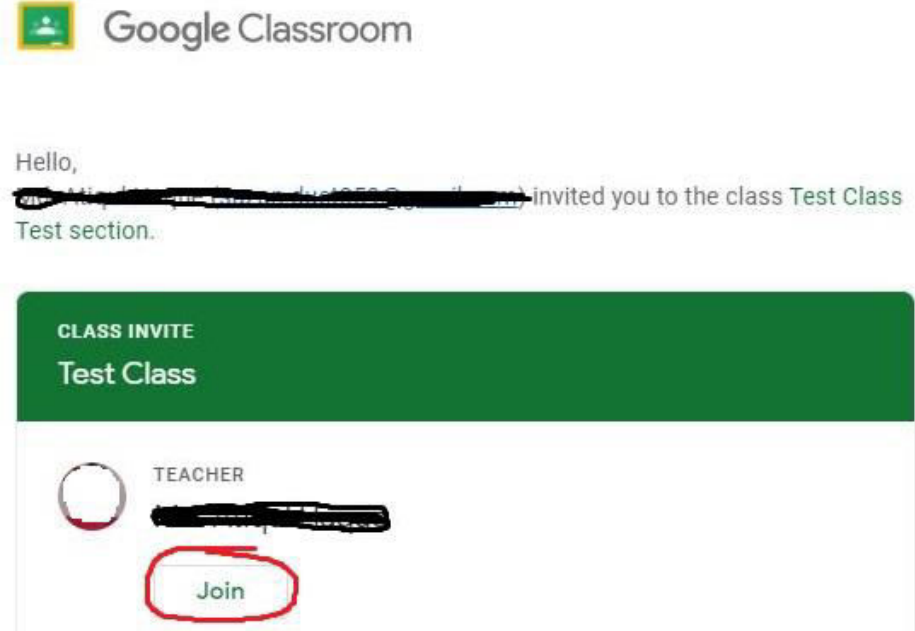

2. Using Class code.

#### View assignment

After joining, student can view three options (Stream, Classwork, People).

Stream: View summary.

Classwork : Contain work in detail.

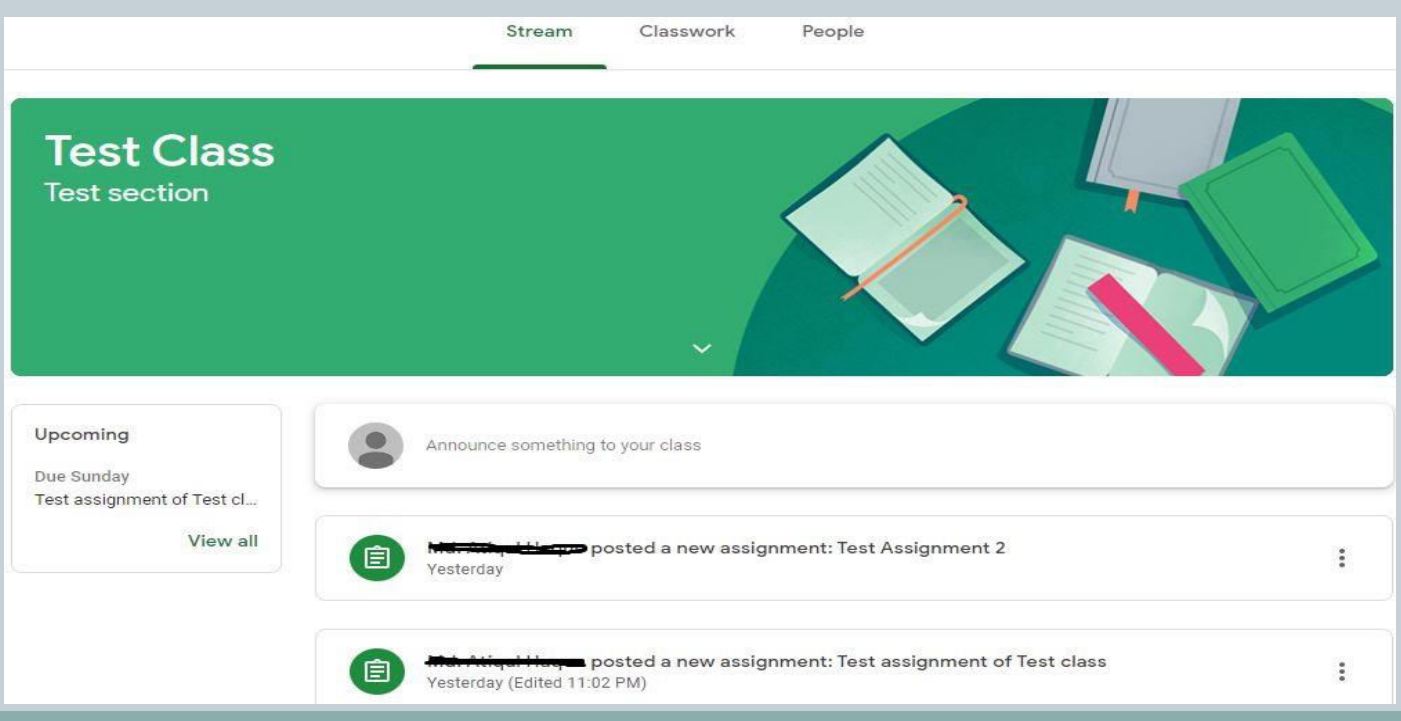

# How to do the work (Assignment)

#### Student can start work on assignment by clicking on assignment's title

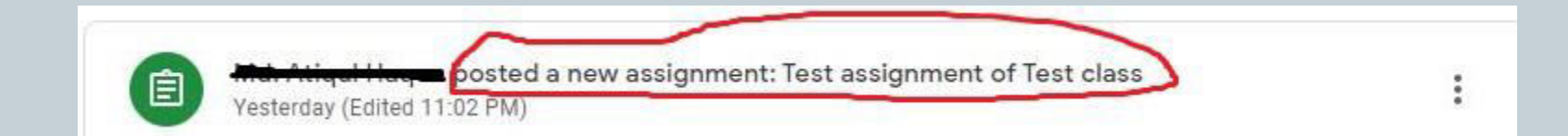

# How to do the work (Assignment)

#### Figure, where students will work

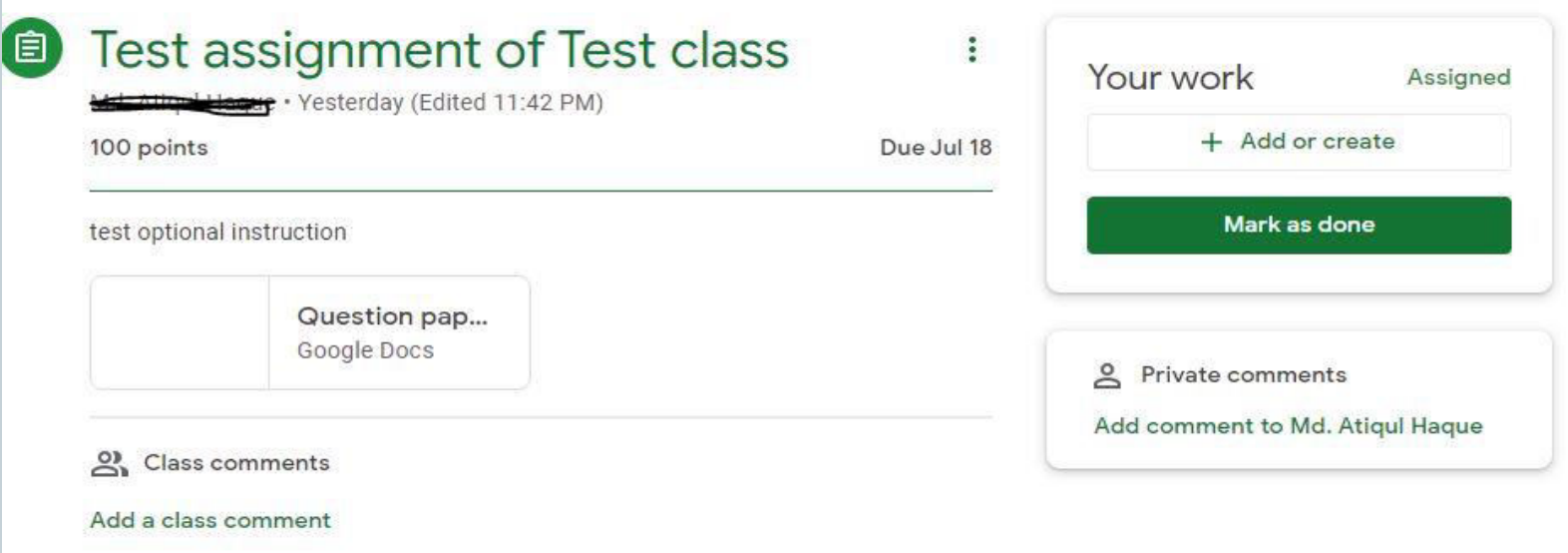

Student can make a comment to class using Add a class comment link. Student can also make a private comments for the purpose of the teacher using Add comment to …(teacher's name)

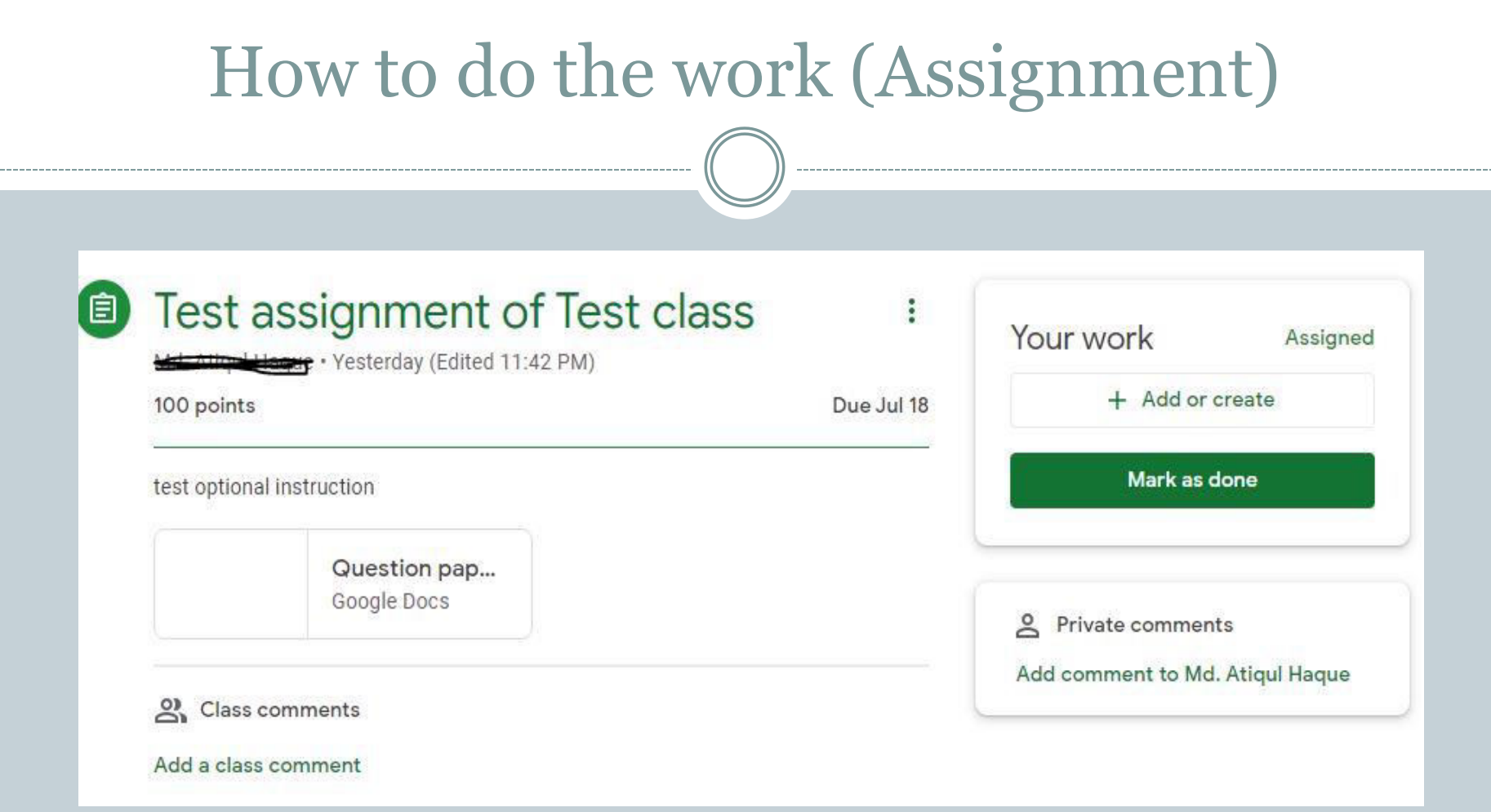

Assignment created using Google Docs (Question pap…). Student can open and view this docs by clicking on.

# Assignment submission

Students can add the work assigned to them from Google Drive, Link (source of document file), File (from computer).

Student can also create Docs, Slides, Sheets, Drawing to complete the job.

Finally click on Mark as done button to submit.

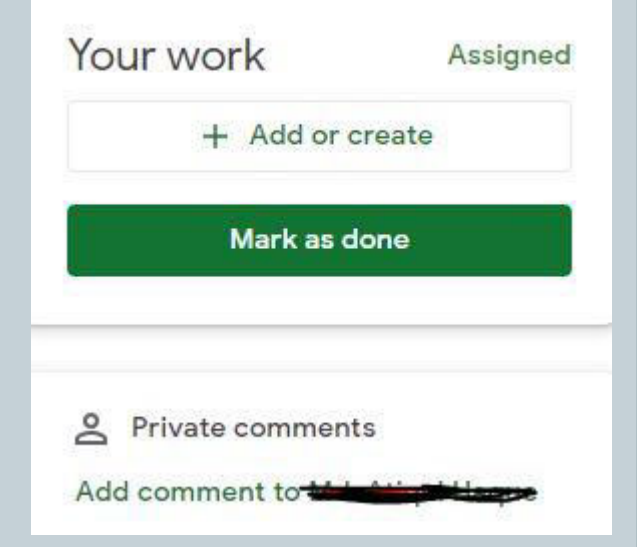

#### Assignment submission

#### Finally Turn in button appear then click on.

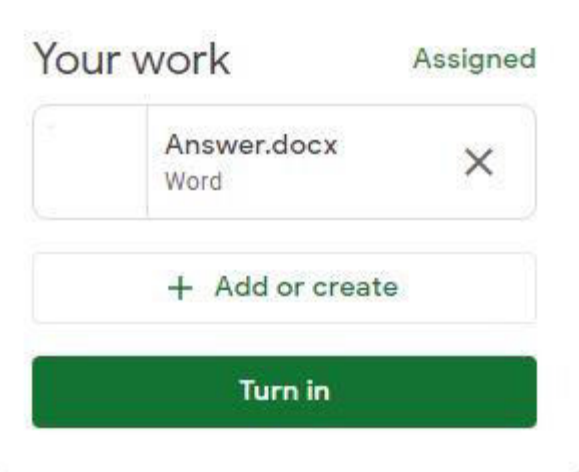

End of student part

# Google Classroom

# Thanks to you all